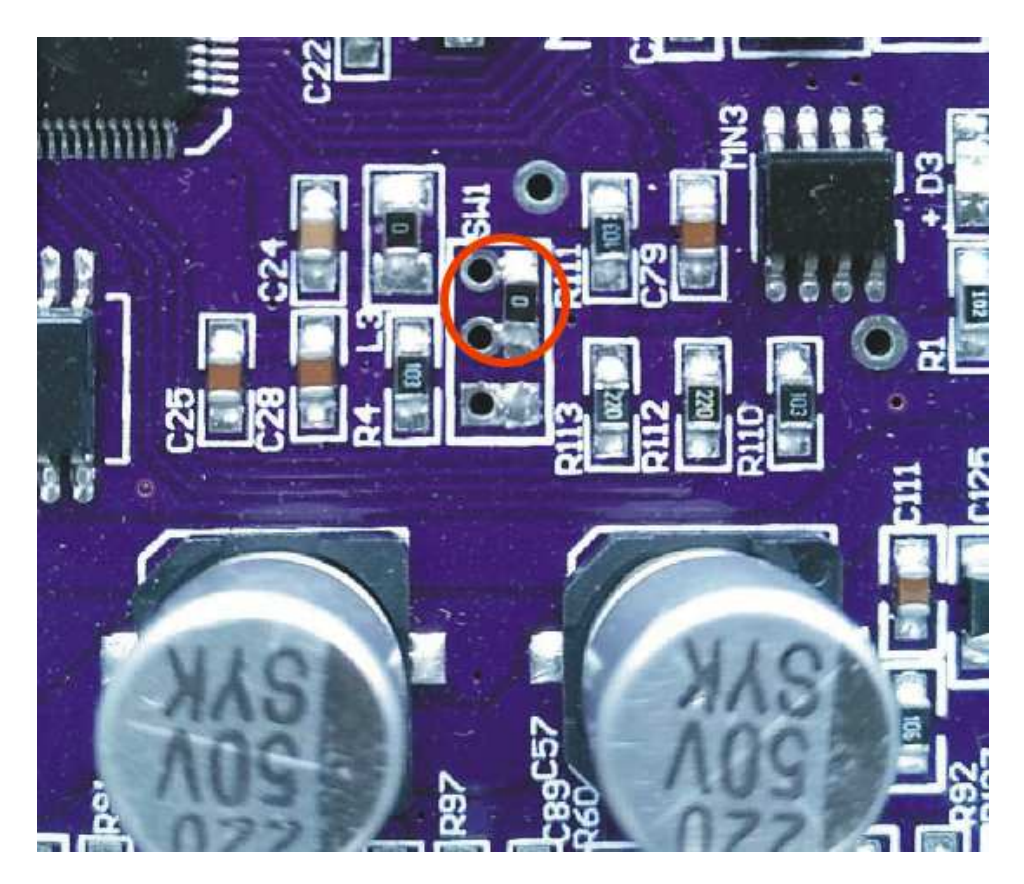

Image 1-1

# As shown in above image1-1:

# the chip connection mode is for updating system

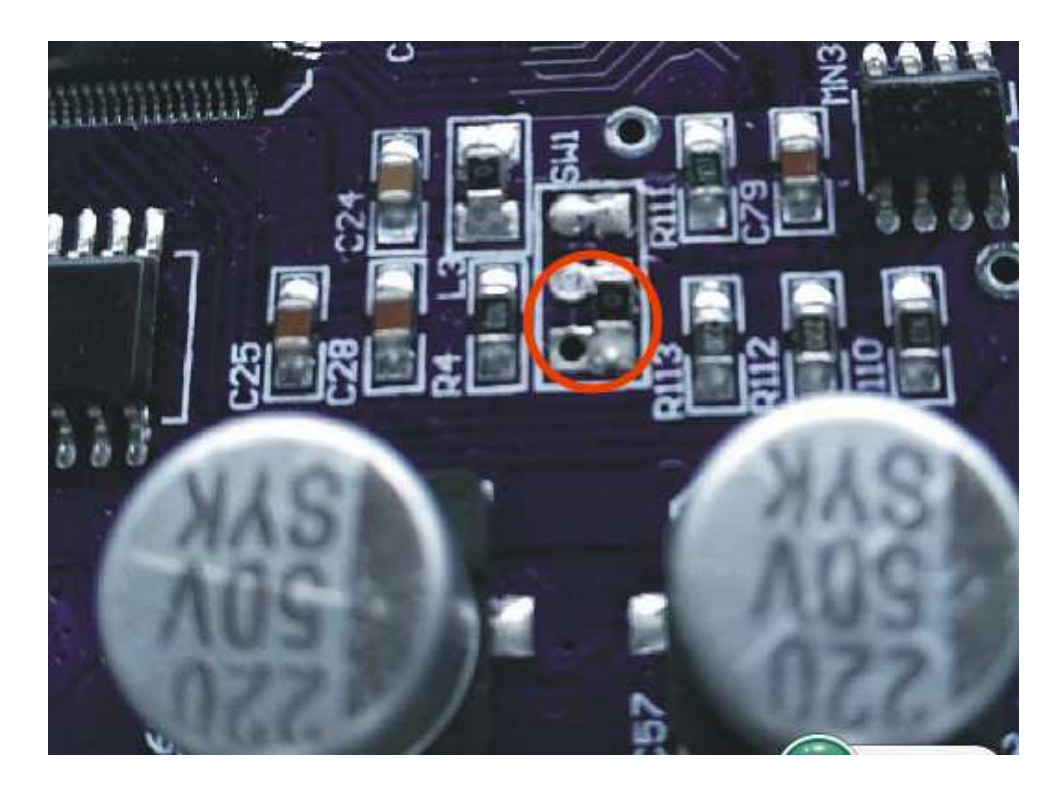

Image 2-2

# As shown in above image 2-2:

The chip connection is working mode

#### Now we start to update the system.

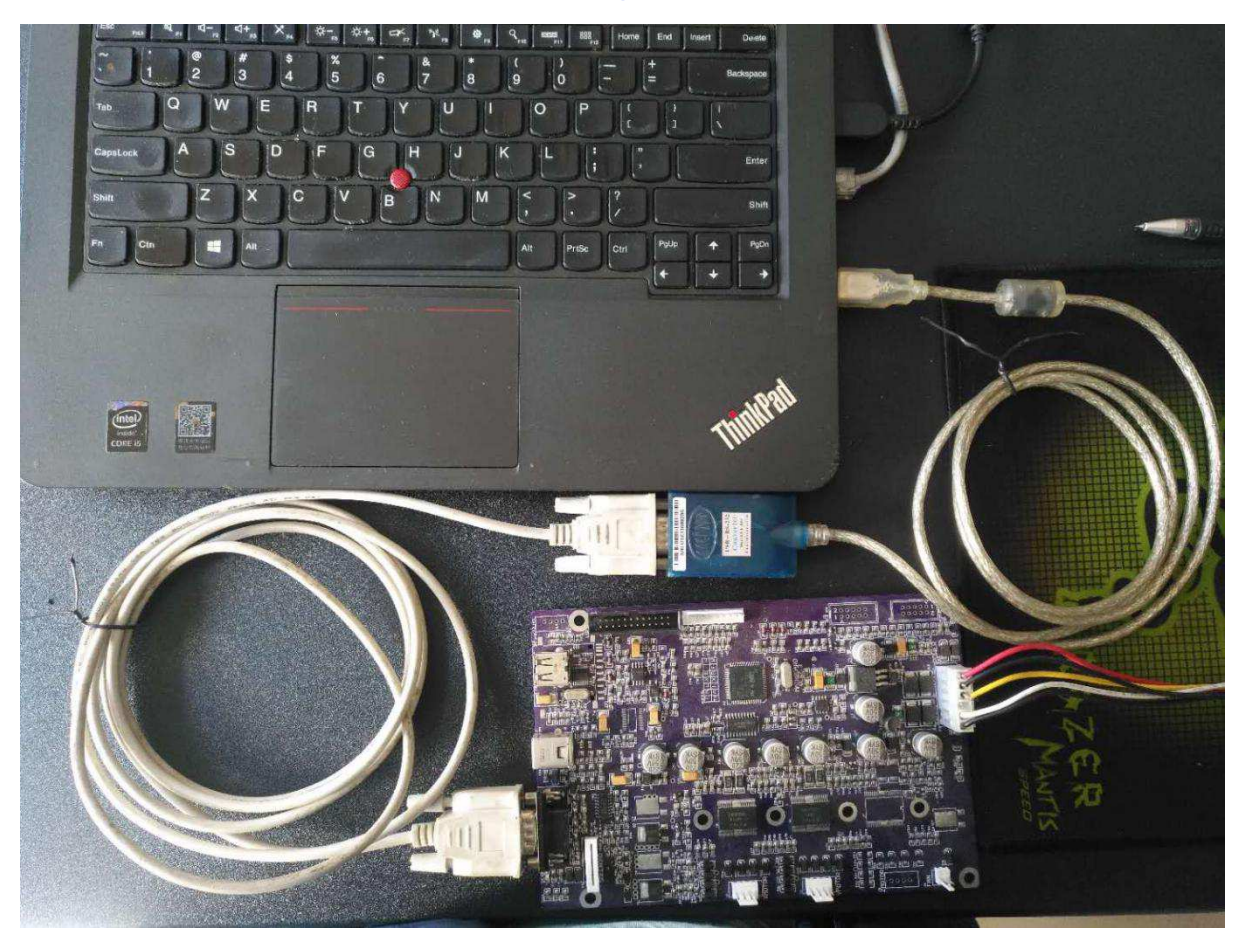

### 1.Use the Welding tool to remove the chip for updating

system mode. (The chip connection same as shown in image1-1)

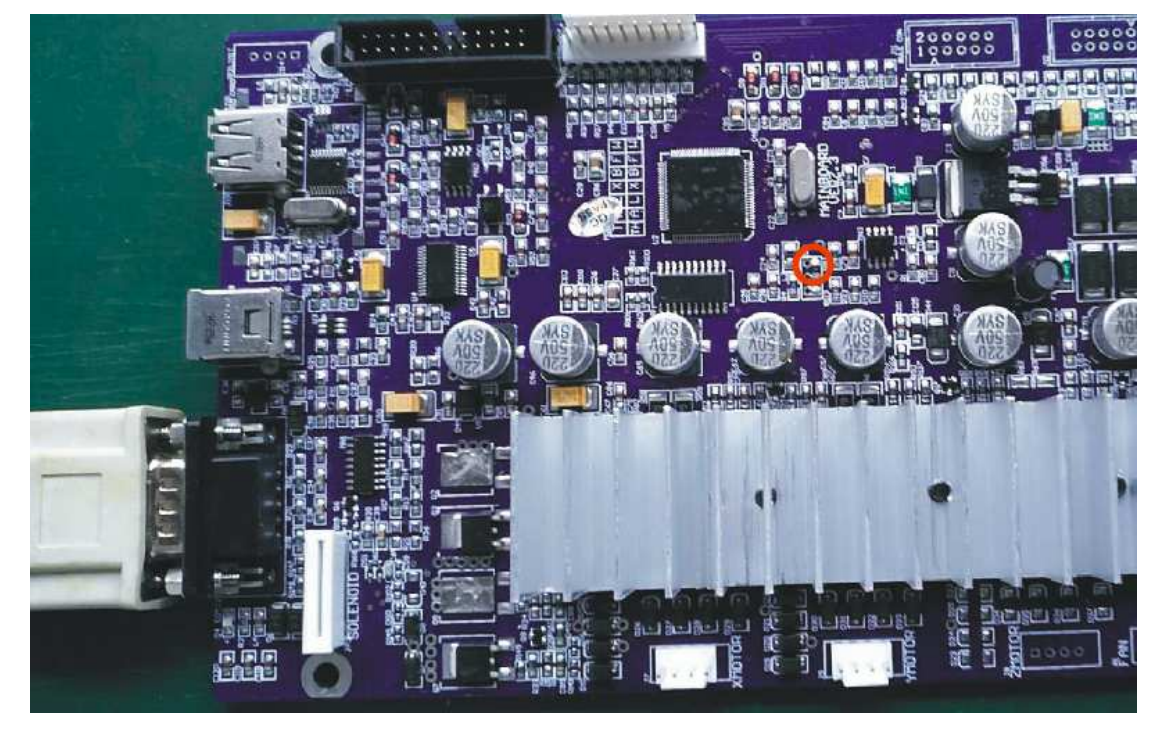

2.Use the usb serial com port cable to connect computer

with machine.And make the sheet cutter power on.

3.Click program "update\_fw\_2.1.exe " in the file folder to

download the updating software.

A dialog box will pop up on the desktop.As shown in below

image

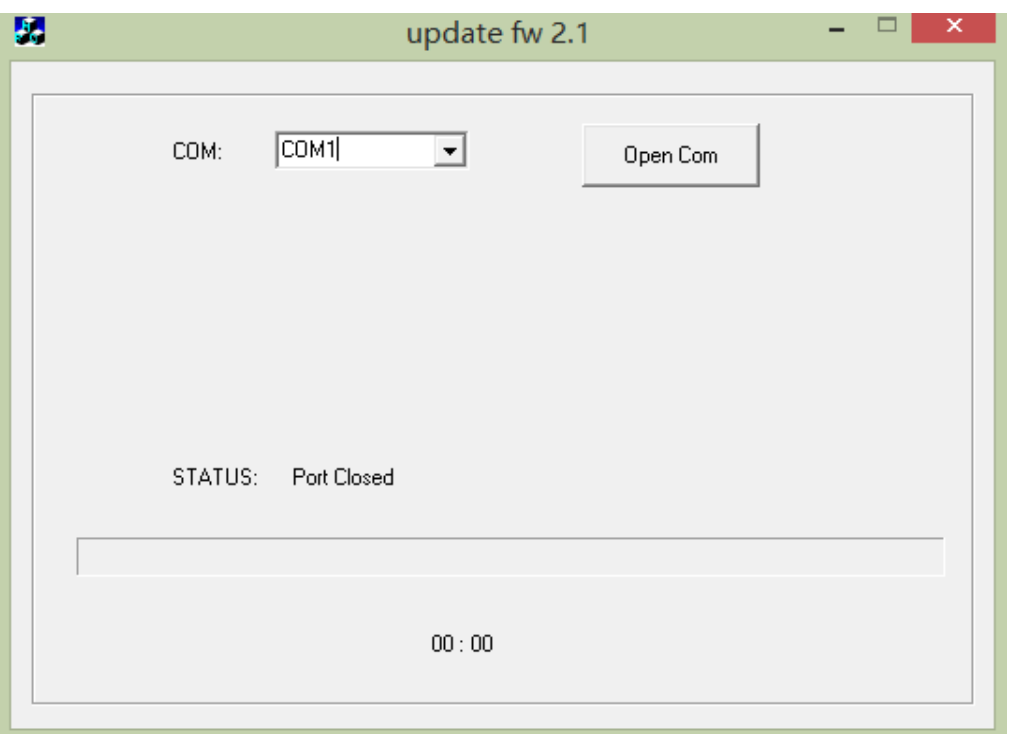

Choose the connected port,click"Open Com",it will download

status

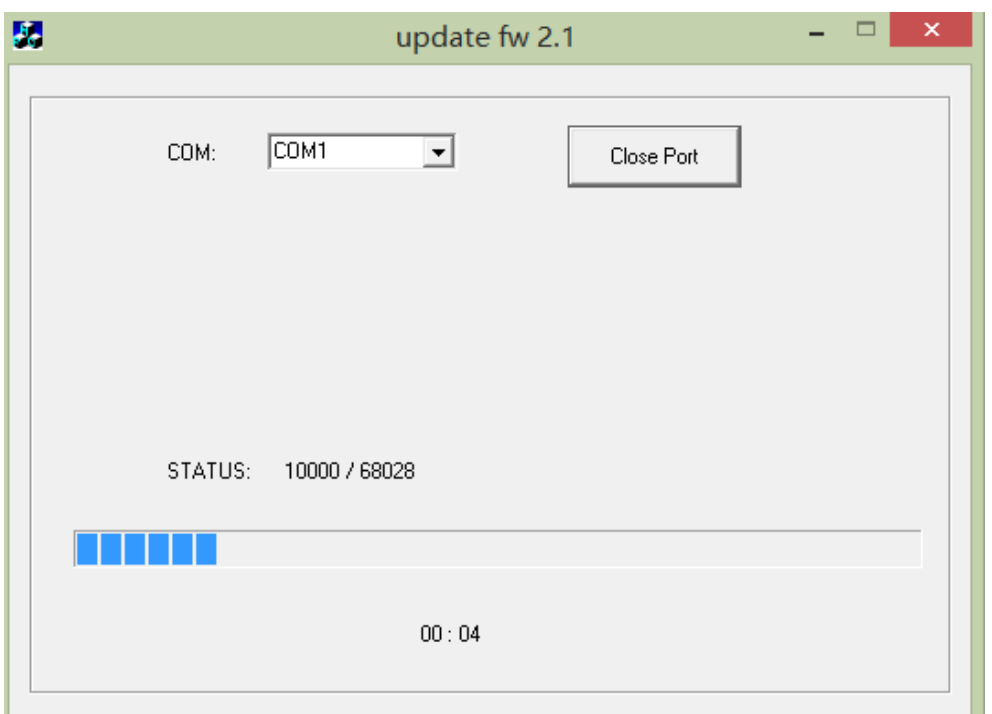

### Wait some times for finished the download

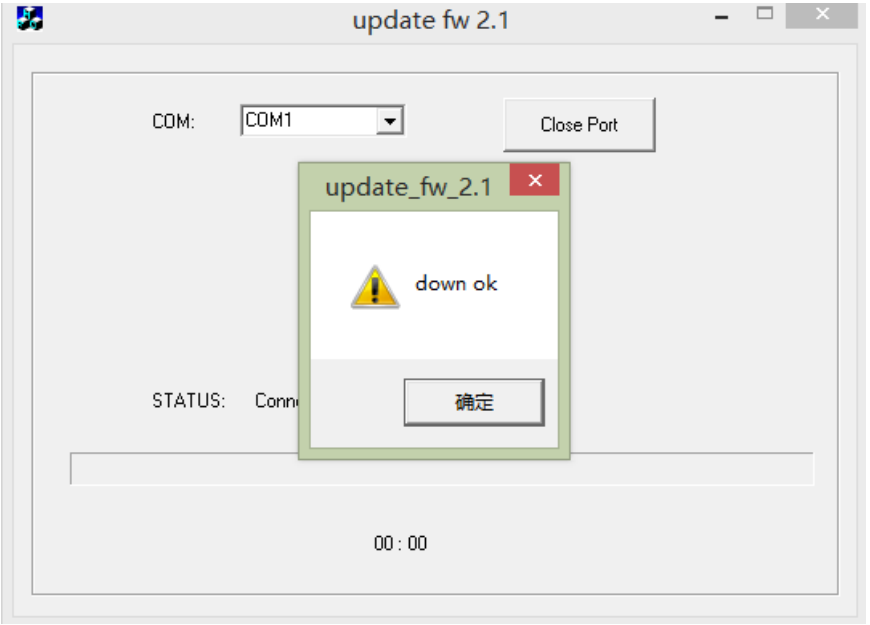

#### **Attention**:

**When the download finished,we need make machine power off at first.Then we close the updating software.**

### 4.Use the Welding tool to remove the chip for working mode.

(The chip connection same as shown in image2-2 )

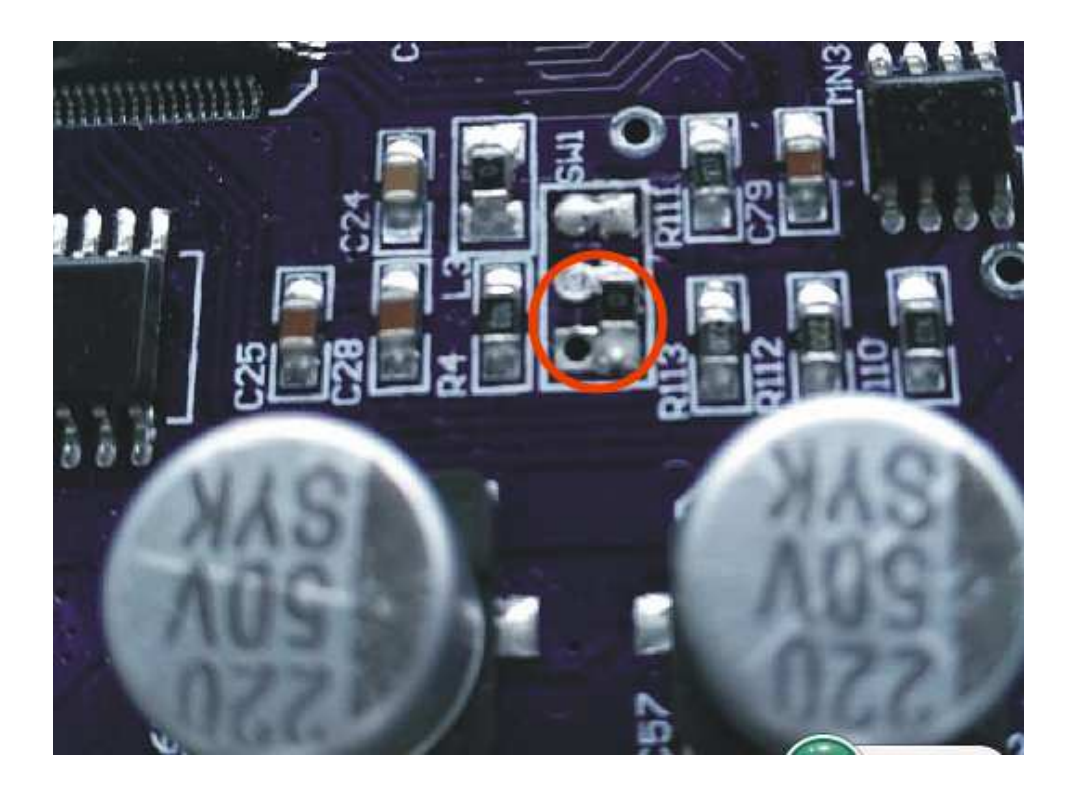